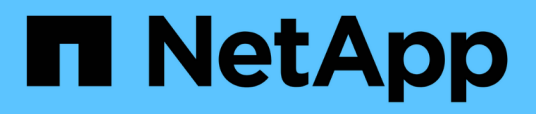

# **La gestion des opérations de sauvegarde et de restauration**

Active IQ Unified Manager 9.10

NetApp May 13, 2024

This PDF was generated from https://docs.netapp.com/fr-fr/active-iq-unified-manager-910/healthchecker/concept\_backup\_and\_restore\_on\_virtual\_appliance.html on May 13, 2024. Always check docs.netapp.com for the latest.

# **Sommaire**

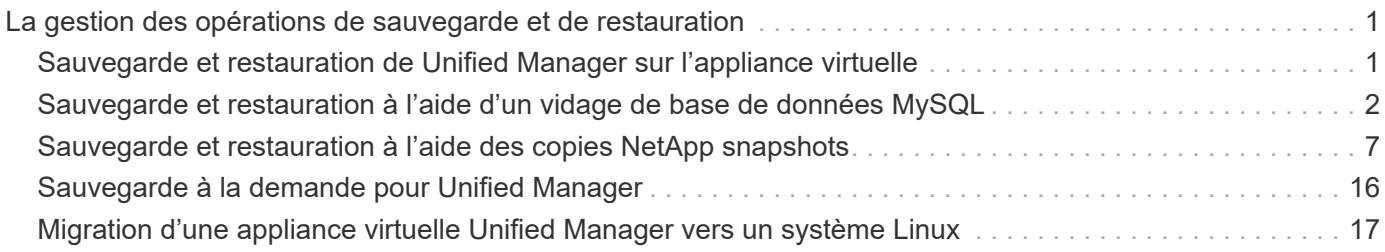

# <span id="page-2-0"></span>**La gestion des opérations de sauvegarde et de restauration**

Vous pouvez créer des sauvegardes de Active IQ Unified Manager et utiliser la fonction de restauration pour restaurer la sauvegarde sur le même système (local) ou sur un nouveau système (distant) en cas de défaillance du système ou de perte de données.

Il existe trois méthodes de sauvegarde et de restauration selon le système d'exploitation sur lequel vous avez installé Unified Manager, et basées sur le nombre de clusters et de nœuds gérés :

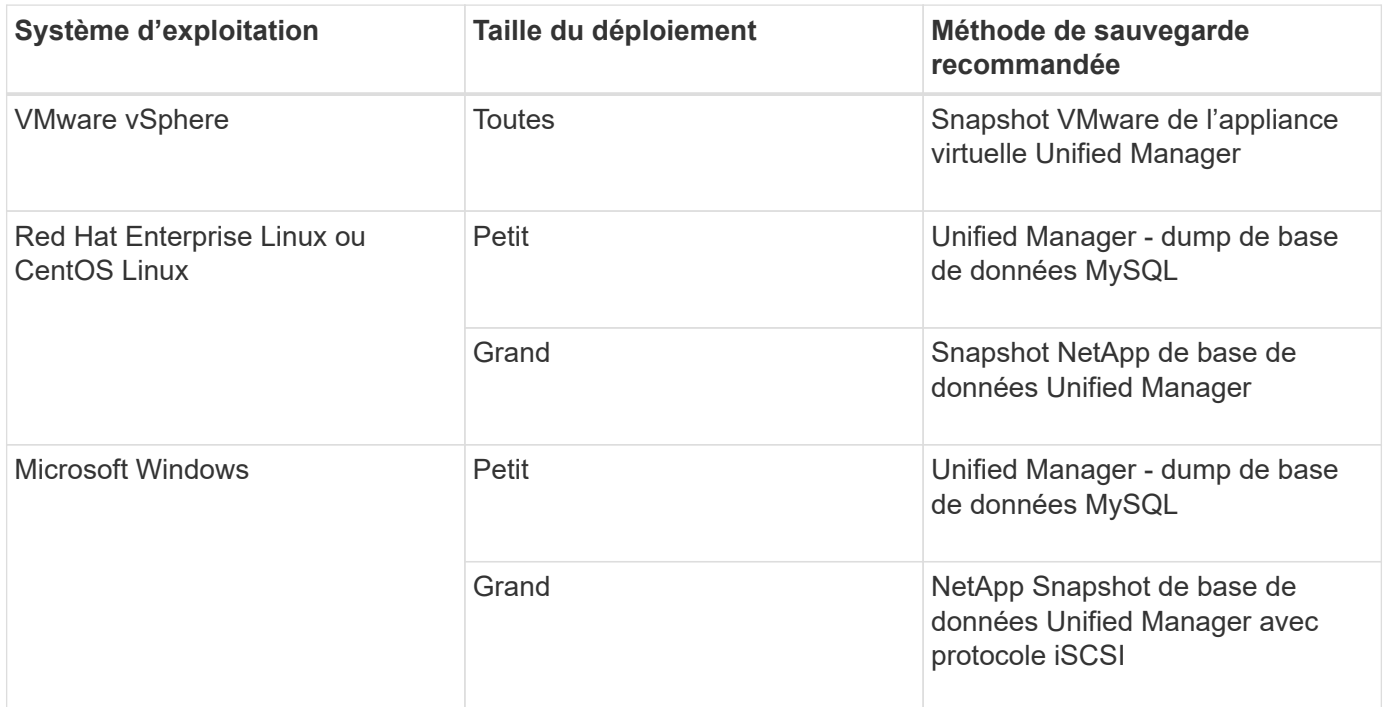

Ces différentes méthodes sont décrites dans les sections suivantes.

# <span id="page-2-1"></span>**Sauvegarde et restauration de Unified Manager sur l'appliance virtuelle**

Le modèle de sauvegarde et de restauration d'Unified Manager, installé sur une appliance virtuelle, consiste à capturer et à restaurer une image de l'application virtuelle complète.

Les tâches suivantes vous permettent d'effectuer une sauvegarde de l'appliance virtuelle :

- 1. Mettez la machine virtuelle hors tension et prenez une copie Snapshot VMware de l'appliance virtuelle Unified Manager.
- 2. Effectuez une copie NetApp Snapshot du datastore pour capturer le snapshot VMware.

Si le datastore n'est pas hébergé sur un système exécutant le logiciel ONTAP, suivez les instructions du fournisseur de stockage pour créer une sauvegarde du snapshot VMware.

- 3. Répliquez la copie NetApp Snapshot, ou équivalent, sur un autre système de stockage.
- 4. Supprimez le snapshot VMware.

Il est recommandé d'implémenter un programme de sauvegarde à l'aide de ces tâches pour garantir la protection de l'appliance virtuelle Unified Manager en cas de problème.

Pour restaurer la machine virtuelle, vous pouvez utiliser le snapshot VMware que vous avez créé pour restaurer la machine virtuelle à l'état point dans le temps de sauvegarde.

# <span id="page-3-0"></span>**Sauvegarde et restauration à l'aide d'un vidage de base de données MySQL**

Une sauvegarde de vidage de la base de données MySQL est une copie de la base de données Active IQ Unified Manager et des fichiers de configuration que vous pouvez utiliser en cas de défaillance ou de perte de données du système. Vous pouvez planifier l'écriture d'une sauvegarde vers une destination locale ou distante. Il est fortement recommandé de définir un emplacement distant externe au système hôte Active IQ Unified Manager.

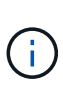

Le vidage de la base de données MySQL est le mécanisme de sauvegarde par défaut lorsque Unified Manager est installé sur un serveur Linux et Windows. Toutefois, si Unified Manager gère un grand nombre de clusters et de nœuds, ou si vos sauvegardes MySQL prennent plusieurs heures, vous pouvez sauvegarder à l'aide de copies Snapshot. Cette fonctionnalité est disponible sur les systèmes Red Hat Enterprise Linux, CentOS Linux et Windows.

Une sauvegarde de vidage de base de données consiste en un seul fichier dans le répertoire de sauvegarde et un ou plusieurs fichiers dans le répertoire de référentiel de base de données. Le fichier du répertoire de sauvegarde est très petit car il ne contient qu'un pointeur vers les fichiers situés dans le répertoire du référentiel de base de données qui sont nécessaires pour recréer la sauvegarde.

La première fois que vous générez une sauvegarde de base de données, un seul fichier est créé dans le répertoire de sauvegarde et un fichier de sauvegarde complet est créé dans le répertoire du référentiel de base de données. La prochaine fois que vous générez une sauvegarde, un seul fichier est créé dans le répertoire de sauvegarde et un fichier de sauvegarde incrémentielle est créé dans le répertoire de référentiel de base de données qui contient les différences du fichier de sauvegarde complet. Ce processus se poursuit au fur et à mesure que vous créez des sauvegardes supplémentaires, jusqu'au paramètre de rétention maximum, comme indiqué dans la figure suivante.

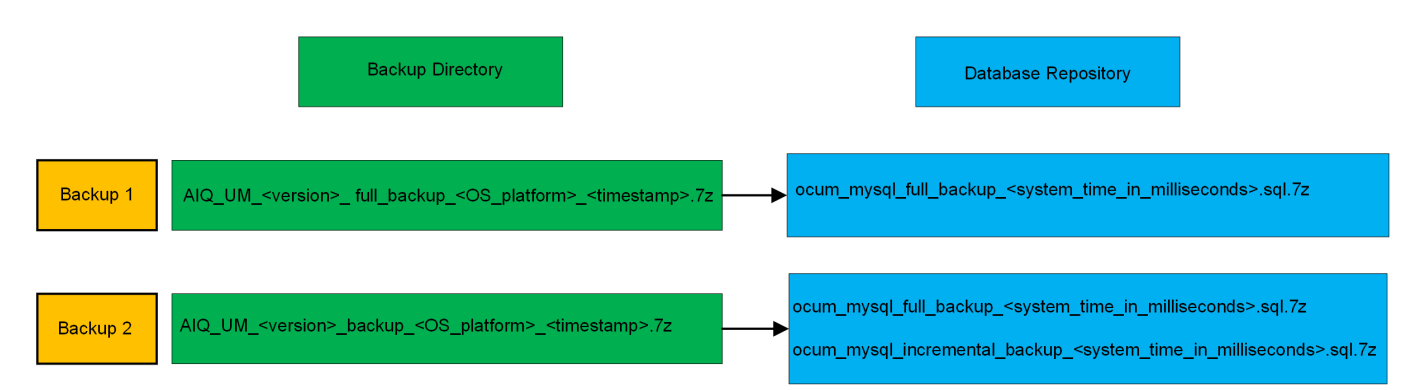

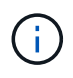

Ne renommez pas et ne supprimez aucun des fichiers de sauvegarde dans ces deux répertoires, sinon toute opération de restauration ultérieure échouera.

Si vous écrivez vos fichiers de sauvegarde sur le système local, vous devez lancer un processus pour copier les fichiers de sauvegarde vers un emplacement distant afin qu'ils soient disponibles en cas de problème système nécessitant une restauration complète.

Avant de commencer une opération de sauvegarde, Active IQ Unified Manager effectue un contrôle d'intégrité pour vérifier que tous les fichiers de sauvegarde et répertoires de sauvegarde requis existent et sont inscriptibles. Il vérifie également qu'il y a suffisamment d'espace sur le système pour créer le fichier de sauvegarde.

### **Configuration de la destination et de la planification pour les sauvegardes de vidage de base de données**

Vous pouvez configurer les paramètres de sauvegarde de vidage de la base de données Unified Manager pour définir le chemin de sauvegarde de la base de données, le nombre de rétention et la planification des sauvegardes. Vous pouvez activer des sauvegardes planifiées quotidiennement ou hebdomadaires. Par défaut, les sauvegardes planifiées sont désactivées, mais vous devez définir un planning de sauvegarde.

#### **Ce dont vous aurez besoin**

- Vous devez avoir le rôle opérateur, administrateur d'applications ou administrateur de stockage.
- Vous devez disposer d'au moins 150 Go d'espace disponible dans l'emplacement que vous définissez comme chemin de sauvegarde.

Il est recommandé d'utiliser un emplacement distant externe au système hôte Unified Manager.

• Lorsque Unified Manager est installé sur un système Linux et que vous utilisez la sauvegarde MySQL, assurez-vous que les autorisations et les droits de propriété suivants sont définis dans le répertoire de sauvegarde.

Autorisations: 0750, propriété: jboss:maintenance

• Lorsque Unified Manager est installé sur un système Windows et que vous utilisez la sauvegarde MySQL, assurez-vous que seul l'administrateur a accès au répertoire de sauvegarde.

La première sauvegarde est effectuée moins de temps que les sauvegardes suivantes, car la première sauvegarde est une sauvegarde complète. Une sauvegarde complète peut dépasser 1 Go et peut prendre entre trois et quatre heures. Les sauvegardes suivantes sont incrémentielles et requièrent moins de temps.

- Si le nombre de fichiers de sauvegarde incrémentielle est trop important pour l'espace que vous avez alloué aux sauvegardes, vous pouvez régulièrement effectuer une sauvegarde complète pour remplacer l'ancienne sauvegarde et ses fichiers incrémentiels. Autre option : vous pouvez effectuer une sauvegarde à l'aide des copies Snapshot.
- Il se peut que la sauvegarde effectuée durant les 15 premiers jours d'un nouvel ajout de cluster ne soit pas assez précise pour obtenir l'historique des données de performances.

#### **Étapes**

 $\left(\begin{smallmatrix} 1\\1\end{smallmatrix}\right)$ 

1. Dans le volet de navigation de gauche, cliquez sur **général** > **sauvegarde de base de données**.

- 2. Dans la page **sauvegarde de base de données**, cliquez sur **Paramètres de sauvegarde**.
- 3. Configurez les valeurs appropriées pour un chemin de sauvegarde, le nombre de rétention et la planification.

La valeur par défaut pour le nombre de rétention est 10 ; vous pouvez utiliser 0 pour créer des sauvegardes illimitées.

- 4. Sélectionnez le bouton **planifié quotidien** ou **planifié hebdomadaire**, puis spécifiez les détails de l'horaire.
- 5. Cliquez sur **appliquer**.

Les fichiers de sauvegarde de vidage de la base de données sont créés en fonction de la planification. Vous pouvez voir les fichiers de sauvegarde disponibles dans la page sauvegarde de la base de données.

### **Qu'est-ce qu'une restauration de base de données**

La restauration d'une base de données MySQL est le processus de restauration d'un fichier de sauvegarde Unified Manager existant sur le même serveur ou sur un serveur Unified Manager différent. Vous effectuez l'opération de restauration à partir de la console de maintenance de Unified Manager.

Si vous effectuez une opération de restauration sur le même système (local) et que les fichiers de sauvegarde sont tous stockés localement, vous pouvez exécuter l'option de restauration à l'aide de l'emplacement par défaut. Si vous effectuez une restauration sur un autre système Unified Manager (un système distant), vous devez copier le ou les fichiers de sauvegarde du stockage secondaire sur le disque local avant d'exécuter l'option de restauration.

Durant le processus de restauration, vous êtes déconnecté de Unified Manager. Vous pouvez vous connecter au système une fois le processus de restauration terminé.

Si vous restaurez l'image de sauvegarde sur un nouveau serveur, une fois l'opération de restauration terminée, vous devez générer un nouveau certificat de sécurité HTTPS et redémarrer le serveur Unified Manager. Vous devrez également reconfigurer les paramètres d'authentification SAML, s'ils sont nécessaires, lors de la restauration de l'image de sauvegarde sur un nouveau serveur.

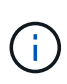

Les anciens fichiers de sauvegarde ne peuvent pas être utilisés pour restaurer une image après la mise à niveau d'Unified Manager vers une version plus récente du logiciel. Pour économiser de l'espace, tous les anciens fichiers de sauvegarde, à l'exception du fichier le plus récent, sont supprimés automatiquement lorsque vous mettez à niveau Unified Manager.

#### **Informations connexes**

["Génération d'un certificat de sécurité HTTPS"](https://docs.netapp.com/fr-fr/active-iq-unified-manager-910/config/task_generate_an_https_security_certificate_ocf.html)

["Activation de l'authentification SAML"](https://docs.netapp.com/fr-fr/active-iq-unified-manager-910/config/task_enable_saml_authentication_um.html)

["Authentification avec Active Directory ou OpenLDAP"](https://docs.netapp.com/fr-fr/active-iq-unified-manager-910/config/concept_authentication_with_active_directory_or_openldap.html)

#### **Restauration d'une sauvegarde de base de données MySQL sur un système Linux**

En cas de perte ou de corruption des données, Unified Manager peut être restauré vers l'état stable précédent avec un minimum de perte de données. Vous pouvez restaurer la base de données Unified Manager sur un système Red Hat Enterprise Linux ou CentOS local ou distant à l'aide de la console de maintenance Unified Manager.

#### **Ce dont vous aurez besoin**

- Vous devez disposer des informations d'identification utilisateur root pour l'hôte Linux sur lequel Unified Manager est installé.
- Vous devez disposer d'un ID utilisateur et d'un mot de passe autorisés pour vous connecter à la console de maintenance du serveur Unified Manager.
- Vous devez avoir copié le fichier de sauvegarde Unified Manager et le contenu du répertoire du référentiel de base de données sur le système sur lequel vous allez effectuer l'opération de restauration.

Il est recommandé de copier le fichier de sauvegarde dans le répertoire par défaut /data/ocum -sauvegarde. Les fichiers du référentiel de base de données doivent être copiés sur le système /database-dumps-repo sous le sous-répertoire /ocum-backup répertoire.

• Les fichiers de sauvegarde doivent être de .7z type.

La fonction de restauration est spécifique à la plate-forme et à la version. La restauration d'une sauvegarde Unified Manager ne peut être effectuée que sur la même version de Unified Manager. Vous pouvez restaurer un fichier de sauvegarde Linux ou un fichier de sauvegarde d'appliance virtuelle sur un système Red Hat Enterprise Linux ou CentOS.

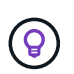

Si le nom du dossier de sauvegarde contient un espace, vous devez inclure le chemin absolu ou relatif dans des guillemets doubles.

#### **Étapes**

- 1. Si vous effectuez une restauration sur un nouveau serveur, une fois l'installation de Unified Manager terminée, ne lancez pas l'interface utilisateur et ne configurez pas les clusters, les utilisateurs ou les paramètres d'authentification. Le fichier de sauvegarde remplit ces informations lors du processus de restauration.
- 2. À l'aide de Secure Shell, connectez-vous à l'adresse IP ou au nom de domaine complet du système Unified Manager.
- 3. Connectez-vous au système avec le nom et le mot de passe de l'utilisateur de maintenance (umadmin).
- 4. Saisissez la commande maintenance console Puis appuyez sur entrée.
- 5. Dans la console de maintenance **Menu principal**, saisissez le numéro de l'option **Sauvegarder Restaurer**.
- 6. Saisissez le numéro de **Restore MySQL Backup**.
- 7. Lorsque vous y êtes invité, entrez le chemin absolu du fichier de sauvegarde.

```
Bundle to restore from: /data/ocum-
backup/UM_9.8.N151113.1348_backup_rhel_02-20-2020-04-45.7z
```
Une fois l'opération de restauration terminée, vous pouvez vous connecter à Unified Manager.

Après la restauration de la sauvegarde, si le serveur OnCommand Workflow Automation ne fonctionne pas, effectuez les opérations suivantes :

- 1. Sur le serveur Workflow Automation, modifiez l'adresse IP du serveur Unified Manager pour qu'elle pointe vers la dernière machine.
- 2. Sur le serveur Unified Manager, réinitialisez le mot de passe de la base de données si l'acquisition échoue à l'étape 1.

# **Restauration d'une sauvegarde de base de données MySQL sous Windows**

En cas de perte ou de corruption des données, la fonctionnalité de restauration permet de restaurer l'état stable précédent de Unified Manager avec une perte minimale. Vous pouvez restaurer la base de données MySQL Unified Manager sur un système Windows local ou un système Windows distant en utilisant la console de maintenance Unified Manager.

#### **Ce dont vous aurez besoin**

- Vous devez disposer des privilèges d'administrateur Windows.
- Vous devez avoir copié le fichier de sauvegarde Unified Manager et le contenu du répertoire du référentiel de base de données sur le système sur lequel vous allez effectuer l'opération de restauration.

Il est recommandé de copier le fichier de sauvegarde dans le répertoire par défaut \ProgramData\NetApp\OnCommandAppData\ocum\backup. Les fichiers du référentiel de base de données doivent être copiés sur le système \database dumps repo sous le sous-répertoire \backup répertoire.

• Les fichiers de sauvegarde doivent être de .7z type.

La fonction de restauration est spécifique à la plate-forme et à la version. Vous ne pouvez restaurer une sauvegarde MySQL Unified Manager que sur la même version de Unified Manager, et une sauvegarde Windows ne peut être restaurée que sur une plate-forme Windows.

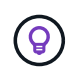

Si les noms de dossier contiennent un espace, vous devez inclure le chemin absolu ou relatif du fichier de sauvegarde dans des guillemets doubles.

#### **Étapes**

- 1. Si vous effectuez une restauration sur un nouveau serveur, une fois l'installation de Unified Manager terminée, ne lancez pas l'interface utilisateur et ne configurez pas les clusters, les utilisateurs ou les paramètres d'authentification. Le fichier de sauvegarde remplit ces informations lors du processus de restauration.
- 2. Connectez-vous au système Unified Manager avec les identifiants d'administrateur.
- 3. Lancez PowerShell en tant qu'administrateur Windows.
- 4. Saisissez la commande maintenance console Puis appuyez sur entrée.
- 5. Dans la console de maintenance **Menu principal**, saisissez le numéro de l'option **Sauvegarder Restaurer**.
- 6. Saisissez le numéro de **Restore MySQL Backup**.
- 7. Lorsque vous y êtes invité, entrez le chemin absolu du fichier de sauvegarde.

```
Bundle to restore from:
\ProgramData\NetApp\OnCommandAppData\ocum\backup\UM_9.8.N151118.2300_bac
kup_windows_02-20-2020-02-51.7z
```
Une fois l'opération de restauration terminée, vous pouvez vous connecter à Unified Manager.

Après la restauration de la sauvegarde, si le serveur OnCommand Workflow Automation ne fonctionne pas, effectuez les opérations suivantes :

- 1. Sur le serveur Workflow Automation, modifiez l'adresse IP du serveur Unified Manager pour qu'elle pointe vers la dernière machine.
- 2. Sur le serveur Unified Manager, réinitialisez le mot de passe de la base de données si l'acquisition échoue à l'étape 1.

# <span id="page-8-0"></span>**Sauvegarde et restauration à l'aide des copies NetApp snapshots**

Une copie NetApp Snapshot crée une image instantanée de la base de données Unified Manager et des fichiers de configuration qui permet de restaurer les données en cas de défaillance du système ou de perte de données. Vous pouvez planifier régulièrement l'écriture d'une copie Snapshot sur un volume de l'un de vos clusters ONTAP, afin de toujours avoir une copie à jour.

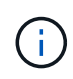

Cette fonctionnalité n'est pas disponible pour Active IQ Unified Manager installé sur une appliance virtuelle.

# **Configuration de la sauvegarde sous Linux**

Si votre Active IQ Unified Manager est installé sur un ordinateur Linux, vous pouvez décider de configurer votre sauvegarde et restauration à l'aide des snapshots NetApp.

Les copies Snapshot prennent très peu de temps, en général quelques minutes seulement, et la base de données Unified Manager est verrouillée pendant un très court laps de temps. Vous n'avez donc que peu d'interruptions dans votre installation. L'image consomme un espace de stockage minimal et entraîne une surcharge minime des performances, car elle enregistre uniquement les modifications apportées aux fichiers depuis la dernière copie Snapshot. Comme la copie Snapshot est créée sur un cluster ONTAP, vous pouvez utiliser d'autres fonctionnalités NetApp, telles que SnapMirror, pour créer une protection secondaire, si nécessaire.

Avant de lancer une opération de sauvegarde, Unified Manager effectue une vérification d'intégrité afin de vérifier que le système de destination est disponible.

• Vous ne pouvez restaurer une copie Snapshot que sur la même version de Active IQ Unified Manager.

 $\left(\dagger\right)$ 

Par exemple, si vous avez créé une sauvegarde sur Unified Manager 9.9, la sauvegarde ne peut être restaurée que sur les systèmes Unified Manager 9.9.

• Si une modification est apportée à la configuration de Snapshot, celle-ci peut ne pas être valide.

#### **Configuration de l'emplacement de la copie Snapshot**

Vous pouvez configurer le volume sur lequel les copies Snapshot seront stockées sur l'un de vos clusters ONTAP à l'aide de ONTAP System Manager ou de l'interface de ligne de commandes ONTAP.

#### **Ce dont vous aurez besoin**

Le cluster, la VM de stockage et le volume doivent satisfaire aux exigences suivantes :

- Configuration requise pour le cluster :
	- ONTAP 9.3 ou version ultérieure doit être installé
	- Elle doit se trouver géographiquement proche du serveur Unified Manager
	- Il peut être surveillé par Unified Manager, mais ce n'est pas nécessaire
- Configuration requise pour les machines virtuelles de stockage :
	- Le commutateur de nom et le mappage de nom doivent être définis pour utiliser « fichiers ».
	- Les utilisateurs locaux créés pour correspondre aux utilisateurs côté client
	- Assurez-vous que tous les accès en lecture/écriture sont sélectionnés
	- Assurez-vous que Superuser Access est défini sur « n'importe quel » dans la politique d'exportation
	- NFS pour NetApp Snapshot pour Linux
	- NFSv4 doit être activé sur le serveur NFS et le domaine ID NFSv4 spécifié sur le client et le VM de stockage
	- Le volume doit avoir au moins deux fois la taille du répertoire Unified Manager/opt/netapp/Data

Utilisez la commande du -sh /opt/netapp/data/ pour vérifier la taille actuelle.

- Volume requis :
	- Le volume doit avoir au moins deux fois la taille du répertoire Unified Manager /opt/netapp/data
	- Le style de sécurité doit être défini sur UNIX
	- La stratégie de snapshot local doit être désactivée
	- La taille automatique du volume doit être activée
	- Le niveau de services de performance doit être défini à une règle avec des IOPS élevées et une faible latence, telles que « extrême »

Pour obtenir des instructions détaillées sur la création du volume NFS, reportez-vous à la section ["Comment](https://kb.netapp.com/Advice_and_Troubleshooting/Data_Storage_Software/ONTAP_OS/How_to_configure_NFSv4_in_Cluster-Mode) [configurer NFSv4 dans ONTAP 9"](https://kb.netapp.com/Advice_and_Troubleshooting/Data_Storage_Software/ONTAP_OS/How_to_configure_NFSv4_in_Cluster-Mode) et le ["Guide de configuration rapide ONTAP 9 NFS".](http://docs.netapp.com/ontap-9/topic/com.netapp.doc.exp-nfsv3-cg/home.html)

#### **Spécification de l'emplacement de destination des copies Snapshot**

Vous devez configurer l'emplacement de destination des copies Snapshot Active IQ Unified Manager sur un volume que vous avez déjà configuré dans l'un de vos clusters ONTAP. Vous devez utiliser la console de maintenance pour définir l'emplacement.

- Vous devez disposer des informations d'identification utilisateur root pour l'hôte Linux sur lequel Active IQ Unified Manager est installé.
- Vous devez disposer d'un ID utilisateur et d'un mot de passe autorisés pour vous connecter à la console de maintenance du serveur Unified Manager.
- Vous devez disposer de l'adresse IP de gestion de cluster, du nom de la machine virtuelle de stockage, du nom du volume, ainsi que du nom d'utilisateur et du mot de passe du système de stockage.
- Vous devez avoir monté le volume sur l'hôte Active IQ Unified Manager, et vous devez disposer du chemin de montage.

#### **Étapes**

- 1. Utilisez Secure Shell pour vous connecter à l'adresse IP ou au FQDN du système Active IQ Unified Manager.
- 2. Connectez-vous au système avec le nom et le mot de passe de l'utilisateur de maintenance (umadmin).
- 3. Saisissez la commande maintenance console Puis appuyez sur entrée.
- 4. Dans la console de maintenance **Menu principal**, saisissez le numéro de l'option **Sauvegarder Restaurer**.
- 5. Entrez le numéro **configurer la sauvegarde NetApp Snapshot**.
- 6. Indiquez le nombre de configurations NFS.
- 7. Vérifiez les informations que vous devez fournir, puis saisissez le numéro de **entrer les détails de la configuration de sauvegarde**.
- 8. Pour identifier le volume sur lequel la copie Snapshot sera écrite, entrez l'adresse IP de l'interface de gestion du cluster, le nom du VM de stockage, le nom du volume, le nom de la LUN, le nom d'utilisateur et le mot de passe du système de stockage, ainsi que le chemin de montage.
- 9. Vérifiez ces informations et entrez  $v$ .

Le système effectue les tâches suivantes :

- Établit la connexion avec le cluster
- Arrête tous les services
- Crée un nouveau répertoire dans le volume et copie les fichiers de configuration de la base de données Active IQ Unified Manager
- Supprime les fichiers de Active IQ Unified Manager et crée un lien symbolique vers le nouveau répertoire de base de données
- Redémarre tous les services
- 10. Quittez la console de maintenance et lancez l'interface Active IQ Unified Manager pour créer une planification de la copie Snapshot si vous ne l'avez pas encore fait.

# **Configuration de la sauvegarde sous Windows**

Active IQ Unified Manager prend en charge les sauvegardes et les restaurations à l'aide

### de snapshots NetApp sur le système d'exploitation Windows à l'aide du protocole iSCSI.

Une sauvegarde basée sur un snapshot peut être effectuée pendant que tous les services MU sont en cours d'exécution. Un état cohérent de la base de données est capturé dans le cadre de la copie Snapshot, tandis que la sauvegarde place un verrouillage de lecture global sur l'ensemble de la base de données, ce qui empêche toute écriture simultanée. Pour que votre système Unified Manager soit installé sur le système d'exploitation Windows pour effectuer des sauvegardes et des restaurations à l'aide des snapshots NetApp, vous devez d'abord configurer la sauvegarde Unified Manager sur des copies Snapshot à l'aide de la console de maintenance.

Avant de configurer Unified Manager pour la création de copies Snapshot, vous devez effectuer les tâches de configuration suivantes.

- Configurez le cluster ONTAP
- Configurer la machine hôte Windows

#### **Configuration de l'emplacement de sauvegarde pour Windows**

Il est recommandé de configurer le volume de stockage des copies Snapshot après les sauvegardes de Unified Manager sur Windows.

#### **Ce dont vous aurez besoin**

Le cluster, la VM de stockage et le volume doivent satisfaire aux exigences suivantes :

- Configuration requise pour le cluster :
	- ONTAP 9.3 ou version ultérieure doit être installé
	- Elle doit se trouver géographiquement proche du serveur Unified Manager
	- Il est surveillé par Unified Manager
- Configuration requise pour les machines virtuelles de stockage :
	- Connectivité iSCSI sur le cluster ONTAP
	- Le protocole iSCSI doit être activé pour la machine configurée
	- Vous devez disposer d'un volume et d'une LUN dédiés pour la configuration de sauvegarde. Le volume sélectionné ne doit contenir qu'une seule LUN et rien d'autre.
	- La taille de la LUN doit être au moins deux fois supérieure à la taille de données prévue pour les 9.9 Active IQ Unified Manager.

Cela permet également de définir la même taille pour le volume.

- Assurez-vous que tous les accès en lecture/écriture sont sélectionnés
- Assurez-vous que Superuser Access est défini sur « n'importe quel » dans la politique d'exportation
- Configuration requise pour le volume et les LUN :
	- Le volume doit être au moins le double de la taille du répertoire de données MySQL Unified Manager.
	- Le style de sécurité doit être défini sur Windows
	- La stratégie de snapshot local doit être désactivée
	- La taille automatique du volume doit être activée
	- Le niveau de services de performance doit être défini à une règle avec des IOPS élevées et une faible

#### **Configuration du cluster ONTAP**

Avant de pouvoir sauvegarder et restaurer des Active IQ Unified Manager à l'aide d'une copie Snapshot sur les systèmes ONTAP, vous devez effectuer quelques étapes de préconfiguration sur les clusters.

Vous pouvez configurer le cluster ONTAP à l'aide de l'invite de commandes ou de l'interface utilisateur de System Manager. La configuration du cluster ONTAP implique la configuration des LIFs de données à disponibilité à attribuer en tant que LIFs iSCSI à la VM de stockage. L'étape suivante consiste à configurer une machine virtuelle de stockage iSCSI à l'aide de l'interface utilisateur de System Manager. Vous devrez configurer une route réseau statique pour cette VM de stockage afin de contrôler la façon dont les LIF utilisent le réseau pour le trafic sortant.

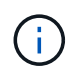

Vous devez disposer d'un volume dédié et d'une LUN pour la configuration de sauvegarde. Le volume sélectionné ne doit inclure qu'une seule LUN. La taille de la LUN doit être au moins deux fois supérieure à la taille de données que les Active IQ Unified Manager devraient traiter.

Vous devez effectuer la configuration suivante :

#### **Étapes**

- 1. Configurez une machine virtuelle de stockage compatible iSCSI ou utilisez une machine virtuelle de stockage existante dotée de la même configuration.
- 2. Configurer une route réseau pour la VM de stockage configurée
- 3. Configurez un volume de capacité appropriée et une LUN unique à l'intérieur, en veillant à ce que le volume soit dédié uniquement à cette LUN.

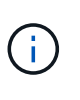

Dans un scénario où la LUN est créée sur System Manager, son annulation peut entraîner la suppression du groupe initiateur et l'échec de la restauration. Pour éviter ce scénario, veillez à ce que la création d'une LUN soit explicitement créée et n'ait pas été supprimée lorsque le mappage de la LUN est annulé.

- 4. Configurez un groupe initiateur sur la machine virtuelle de stockage.
- 5. Configurez un ensemble de ports.
- 6. Intégrez le groupe initiateur avec l'ensemble de ports.
- 7. Mappez la LUN sur le groupe initiateur.

#### **Configuration de l'ordinateur hôte Windows**

Vous devez configurer votre serveur hôte Windows avant d'utiliser NetApp Snapshot pour sauvegarder et restaurer Active IQ Unified Manager.

Pour démarrer l'initiateur iSCSI Microsoft sur une machine hôte Windows, saisissez « iscsi » dans la barre de recherche et cliquez sur **iSCSI Initiator**.

#### **Ce dont vous aurez besoin**

Vous devez nettoyer toutes les configurations précédentes sur l'ordinateur hôte.

Si vous essayez de démarrer l'initiateur iSCSI lors d'une nouvelle installation de Windows, vous êtes invité à confirmer et, à votre confirmation, la boîte de dialogue Propriétés iSCSI s'affiche. S'il s'agit d'une installation Windows existante, la boîte de dialogue Propriétés iSCSI s'affiche avec une cible inactive ou qui tente de se connecter. Vous devez donc vous assurer que toutes les configurations précédentes sur l'hôte Windows sont supprimées.

#### **Étapes**

- 1. Nettoyez toutes les configurations précédentes sur l'ordinateur hôte.
- 2. Découvrir le portail cible.
- 3. Connectez-vous au portail cible.
- 4. Connectez-vous via un chemins d'accès multiples au portail cible.
- 5. Découvrez les deux LIF.
- 6. Découvrez le LUN configuré sur l'ordinateur Windows en tant que périphérique.
- 7. Configurez la LUN découverte en tant que nouveau lecteur de volume dans Windows.

#### **Spécification de l'emplacement de destination des copies Snapshot sous Windows**

Vous devez configurer l'emplacement de destination des copies Snapshot Active IQ Unified Manager sur un volume que vous avez déjà configuré dans l'un de vos clusters ONTAP. Vous devez utiliser la console de maintenance pour définir l'emplacement.

- Vous devez disposer du privilège administrateur pour l'hôte Windows sur lequel Active IQ Unified Manager est installé.
- Vous devez disposer d'un ID utilisateur et d'un mot de passe autorisés pour vous connecter à la console de maintenance du serveur Unified Manager.
- Vous devez disposer de l'adresse IP de gestion de cluster, du nom de la machine virtuelle de stockage, du nom du volume, du nom de LUN, ainsi que du nom d'utilisateur et du mot de passe du système de stockage.
- Vous devez avoir monté le volume en tant que lecteur réseau sur l'hôte Active IQ Unified Manager et vous devez disposer du lecteur de montage.

#### **Étapes**

- 1. À l'aide du shell d'alimentation, connectez-vous à l'adresse IP ou au nom de domaine complet du système Active IQ Unified Manager.
- 2. Connectez-vous au système avec le nom et le mot de passe de l'utilisateur de maintenance (umadmin).
- 3. Saisissez la commande maintenance console Puis appuyez sur entrée.
- 4. Dans la console de maintenance **Menu principal**, saisissez le numéro de l'option **Sauvegarder Restaurer**.
- 5. Entrez le numéro **configurer la sauvegarde NetApp Snapshot**.
- 6. Entrez le nombre de configurations iSCSI.
- 7. Vérifiez les informations que vous devez fournir, puis saisissez le numéro de **entrer les détails de la configuration de sauvegarde**.
- 8. Pour identifier le volume sur lequel la copie Snapshot sera écrite, entrez l'adresse IP de l'interface de gestion du cluster, le nom de la machine virtuelle de stockage, le nom du volume, le nom de la LUN, le nom d'utilisateur et le mot de passe du système de stockage, ainsi que le disque de montage.

9. Vérifiez ces informations et entrez y.

Le système effectue les tâches suivantes :

- La VM de stockage est validée
- Le volume est validé
- Le disque de montage et l'état sont validés
- Existence et statut de la LUN
- Lecteur réseau existant
- L'existence de l'espace recommandé (plus de deux fois du répertoire de données mysql) au volume monté est validée
- Chemin LUN correspondant à la LUN dédiée dans le volume
- nom d'igroup
- GUID du volume sur lequel le lecteur réseau est monté
- Initiateur iSCSI utilisé pour communiquer avec ONTAP
- 10. Quittez la console de maintenance et lancez l'interface Active IQ Unified Manager pour créer un planning des copies Snapshot.

### **Configuration de la sauvegarde par copie Snapshot à partir de la console de maintenance**

Pour sauvegarder Active IQ Unified Manager à l'aide de la copie Snapshot, vous devez effectuer quelques étapes de configuration à partir de la console de maintenance.

#### **Ce dont vous aurez besoin**

Vous devez disposer des informations suivantes pour votre système :

- Adresse IP de cluster
- Nom de VM de stockage
- Nom du volume
- Nom de la LUN
- Chemin de montage
- Identifiants du système de stockage

#### **Étapes**

- 1. Accédez à la console de maintenance de Unified Manager.
- 2. Entrez 4 pour sélectionner **Backup Restore**.
- 3. Entrez 2 pour sélectionner **sauvegarde et restauration à l'aide de NetApp Snapshot**.

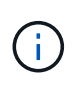

Si vous souhaitez modifier la configuration de sauvegarde, entrez 3 pour sélectionner **mettre à jour la configuration de sauvegarde Snapshot NetApp**. Vous pouvez uniquement mettre à jour le mot de passe.

4. Dans le menu, entrez 1 pour sélectionner **configurer NetApp Snapshot Backup**.

- 5. Entrez 1 pour fournir les informations requises.
- 6. Indiquez le nom d'utilisateur et le mot de passe de la console de maintenance, puis indiquez la confirmation du montage de la LUN sur l'hôte.

Le processus vérifie ensuite que le répertoire des données, le chemin LUN, la VM de stockage, les volumes, la disponibilité de l'espace, conduire, et ainsi de suite fournis par vous est correct. Les opérations qui se sont effectuées en arrière-plan sont les suivantes :

- Les services sont arrêtés
- Le répertoire de base de données est déplacé vers le stockage monté
- Le répertoire de la base de données est supprimé et des symlinks sont établis
- Les services sont redémarrés une fois la configuration terminée dans l'interface Active IQ Unified Manager, le type de sauvegarde est modifié dans NetApp Snapshot et reflète dans l'interface utilisateur en tant que sauvegarde de base de données (basée sur Snapshot).

Avant de commencer une opération de sauvegarde, vous devez vérifier s'il existe une modification dans la configuration de snapshot, car cela pourrait rendre le snapshot non valide. Supposons que vous ayez configuré la sauvegarde du lecteur G et de l'instantané pris. Vous avez ensuite reconfiguré la sauvegarde sur le disque E et les données sont enregistrées sur le disque E, conformément à la nouvelle configuration. Si vous essayez de restaurer l'instantané pris alors qu'il était dans le lecteur G, il échoue avec une erreur indiquant que le lecteur G n'existe pas.

# **Définition d'un planning de sauvegarde pour Linux et Windows**

Vous pouvez configurer la planification à laquelle les copies Snapshot de Unified Manager sont créées à l'aide de l'interface utilisateur d'Unified Manager.

#### **Ce dont vous aurez besoin**

- Vous devez avoir le rôle opérateur, administrateur d'applications ou administrateur de stockage.
- Vous devez avoir configuré les paramètres de création de copies Snapshot depuis la console de maintenance pour identifier la destination où les snapshots seront créés.

Les copies Snapshot sont créées en quelques minutes seulement et la base de données Unified Manager est verrouillée pendant quelques secondes seulement.

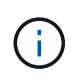

Il se peut que la sauvegarde effectuée durant les 15 premiers jours d'un nouvel ajout de cluster ne soit pas assez précise pour obtenir l'historique des données de performances.

#### **Étapes**

- 1. Dans le volet de navigation de gauche, cliquez sur **général** > **sauvegarde de base de données**.
- 2. Dans la page **sauvegarde de base de données**, cliquez sur **Paramètres de sauvegarde**.
- 3. Saisissez le nombre maximal de copies Snapshot que vous souhaitez conserver dans le champ **Retention Count**.

La valeur par défaut pour le nombre de rétention est 10. Le nombre maximal de copies Snapshot est déterminé par la version du logiciel ONTAP sur le cluster. Vous pouvez laisser ce champ vide pour implémenter la valeur maximale quelle que soit la version de ONTAP.

4. Sélectionnez le bouton **planifié quotidien** ou **planifié hebdomadaire**, puis spécifiez les détails de

l'horaire.

5. Cliquez sur **appliquer**.

Les copies Snapshot sont créées en fonction du planning. Vous pouvez voir les fichiers de sauvegarde disponibles dans la page sauvegarde de la base de données.

En raison de l'importance de ce volume et des snapshots, il est possible que vous souhaitiez créer une ou deux alertes pour ce volume. Vous êtes donc averti lorsque :

• L'espace du volume est plein à 90 %. Utilisez l'événement **Volume Space Full** pour configurer l'alerte.

Vous pouvez ajouter de la capacité au volume à l'aide de ONTAP System Manager ou de l'interface de ligne de commandes ONTAP, de sorte que la base de données Unified Manager ne manque pas d'espace.

• Le nombre d'instantanés est proche d'atteindre le nombre maximal. Utilisez l'événement **trop de copies snapshot** pour configurer l'alerte.

Vous pouvez supprimer d'anciens snapshots à l'aide de ONTAP System Manager ou de l'interface de ligne de commandes ONTAP afin qu'il reste de la place pour les nouvelles copies Snapshot.

Vous configurez les alertes dans la page Configuration des alertes.

### **Restauration d'Unified Manager à l'aide de copies Snapshot pour Linux et Windows**

En cas de perte ou de corruption des données, Unified Manager peut être restauré vers l'état stable précédent avec un minimum de perte de données. Vous pouvez restaurer la base de données Snapshot Unified Manager sur un système d'exploitation local ou distant via la console de maintenance Unified Manager.

#### **Ce dont vous aurez besoin**

- Vous devez disposer des informations d'identification utilisateur root pour l'hôte Linux et des privilèges d'administration pour la machine hôte Windows sur laquelle Unified Manager est installé.
- Vous devez disposer d'un ID utilisateur et d'un mot de passe autorisés pour vous connecter à la console de maintenance du serveur Unified Manager.

La fonction de restauration est spécifique à la plate-forme et à la version. La restauration d'une sauvegarde Unified Manager ne peut être effectuée que sur la même version de Unified Manager.

#### **Étapes**

- 1. Connectez-vous à l'adresse IP ou au nom de domaine complet du système Unified Manager.
	- Linux : Secure Shell
	- Fenêtres : Power Shell
- 2. Connectez-vous au système à l'aide des informations d'identification de l'utilisateur root.
- 3. Saisissez la commande maintenance console Puis appuyez sur entrée.
- 4. Dans la console de maintenance **Menu principal**, entrez 4 pour l'option **Sauvegarder Restaurer**.
- 5. Entrez 2 pour sélectionner **sauvegarde et restauration à l'aide de NetApp Snapshot**.

Si vous effectuez une restauration sur un nouveau serveur, une fois l'installation de Unified Manager

terminée, ne lancez pas l'interface utilisateur et ne configurez pas les clusters, les utilisateurs ou les paramètres d'authentification. Entrez 1 pour sélectionner **configurer NetApp Snapshot Backup** et configurez les paramètres des copies Snapshot comme ils se trouvent sur le système d'origine.

- 6. Entrez 3 pour sélectionner **Restore Using NetApp Snapshot**.
- 7. Sélectionnez la copie Snapshot à partir de laquelle vous souhaitez restaurer Unified Manager. Appuyez sur **entrée**.
- 8. Une fois le processus de restauration terminé, connectez-vous à l'interface utilisateur Unified Manager.

Après avoir restauré la sauvegarde, si le serveur Workflow Automation ne fonctionne pas, effectuez les opérations suivantes :

- 1. Sur le serveur Workflow Automation, modifiez l'adresse IP du serveur Unified Manager pour qu'elle pointe vers la dernière machine.
- 2. Sur le serveur Unified Manager, réinitialisez le mot de passe de la base de données si l'acquisition échoue à l'étape 1.

### **Modification du type de sauvegarde**

Pour modifier le type de sauvegarde de votre système Active IQ Unified Manager, vous pouvez utiliser les options de la console de maintenance. L'option **Unconfigure NetApp Snapshot Backup** vous permet de revenir à la sauvegarde MySQL.

#### **Ce dont vous aurez besoin**

Vous devez disposer d'un ID utilisateur et d'un mot de passe autorisés pour vous connecter à la console de maintenance du serveur Unified Manager.

#### **Étapes**

- 1. Accéder à la console de maintenance.
- 2. Sélectionnez 4 dans le **Menu principal** pour la sauvegarde et la restauration.
- 3. Sélectionnez 2 dans le menu **sauvegarde et restauration**.
- 4. Sélectionnez 4 pour **Unconfigure NetApp Snapshot Backup**.

Les actions exécutées sont affichées, qui sont : arrêter les services, interrompre le symlink, déplacer les données du stockage vers le répertoire, puis redémarrer les services.

Une fois la méthode de sauvegarde modifiée, le mécanisme de sauvegarde passe de la copie Snapshot à la sauvegarde MySQL par défaut. Cette modification apparaît dans la section sauvegarde de la base de données des paramètres généraux.

# <span id="page-17-0"></span>**Sauvegarde à la demande pour Unified Manager**

Vous pouvez utiliser l'interface utilisateur de Active IQ Unified Manager pour générer des sauvegardes à la demande à tout moment. La sauvegarde à la demande vous permet de créer instantanément une sauvegarde à l'aide de la méthode de sauvegarde existante. La sauvegarde à la demande ne fait pas de différence entre la sauvegarde MySQL ou NetApp Snapshot.

Vous pouvez effectuer une sauvegarde à la demande à l'aide du bouton **Sauvegarder maintenant** de la page sauvegarde de base de données. La sauvegarde à la demande ne dépend pas des plannings que vous avez configurés pour Active IQ Unified Manager.

# <span id="page-18-0"></span>**Migration d'une appliance virtuelle Unified Manager vers un système Linux**

Vous pouvez restaurer une sauvegarde de vidage de base de données Unified Manager MySQL à partir d'une appliance virtuelle vers un système Red Hat Enterprise Linux ou CentOS Linux si vous souhaitez modifier le système d'exploitation hôte sur lequel Unified Manager s'exécute.

#### **Ce dont vous aurez besoin**

- Sur l'appliance virtuelle :
	- Vous devez avoir le rôle opérateur, administrateur d'applications ou administrateur de stockage.
	- Vous devez connaître le nom de l'utilisateur de maintenance Unified Manager pour l'opération de restauration.
- Sur le système Linux :
	- Vous devez avoir installé Unified Manager sur un serveur Linux en suivant les instructions de la section ["Installation de Unified Manager sur des systèmes Linux".](https://docs.netapp.com/fr-fr/active-iq-unified-manager-910/install-linux/concept_install_unified_manager_on_rhel_or_centos.html)
	- La version d'Unified Manager sur ce serveur doit être identique à celle de l'appliance virtuelle à partir de laquelle vous utilisez le fichier de sauvegarde.
	- Ne lancez pas l'interface utilisateur et ne configurez aucun cluster, utilisateur ou paramètre d'authentification sur le système Linux après l'installation. Le fichier de sauvegarde remplit ces informations lors du processus de restauration.
	- Vous devez disposer des informations d'identification utilisateur root pour l'hôte Linux.

Ces étapes décrivent comment créer un fichier de sauvegarde sur l'appliance virtuelle, copier les fichiers de sauvegarde sur le système Red Hat Enterprise Linux ou CentOS, puis restaurer la sauvegarde de la base de données sur le nouveau système.

#### **Étapes**

- 1. Sur l'appliance virtuelle, cliquez sur **Management** > **Database Backup**.
- 2. Dans la page **sauvegarde de base de données**, cliquez sur **Paramètres de sauvegarde**.
- 3. Définissez le chemin de sauvegarde sur /jail/support.
- 4. Dans la section planification, sélectionnez **programmé quotidien** et entrez quelques minutes après l'heure actuelle pour que la sauvegarde soit créée sous peu.
- 5. Cliquez sur **appliquer**.
- 6. Attendre quelques heures la génération de la sauvegarde.

Une sauvegarde complète peut dépasser 1 Go et peut prendre entre trois et quatre heures.

7. Connectez-vous en tant qu'utilisateur root à l'hôte Linux sur lequel Unified Manager est installé et copiez les fichiers de sauvegarde à partir de /support sur l'appliance virtuelle à l'aide de SCP.root@<rhel\_server>:/# scp -r admin@<vapp\_server\_ip\_address>:/support/\* .

root@ocum\_rhel-21:/# scp -r admin@10.10.10.10:/support/\* .

Assurez-vous d'avoir copié le fichier de sauvegarde .7z et tous les fichiers de référentiel .7z dans le sousrépertoire /database-dumps-repo.

8. À l'invite de commande, restaurez la sauvegarde : um backup restore -f /<backup\_file\_path>/<backup\_file\_name>

um backup restore -f / UM 9.7.N151113.1348 backup unix 02-12-2019-04-16.7z

9. Une fois l'opération de restauration terminée, connectez-vous à l'interface utilisateur Web de Unified Manager.

Vous devez effectuer les tâches suivantes :

- Générez un nouveau certificat de sécurité HTTPS et redémarrez le serveur Unified Manager.
- Définissez le chemin de sauvegarde sur le paramètre par défaut de votre système Linux (/data/ocumbackup) ou sur un nouveau chemin de votre choix, car il n'y a pas de chemin /jail/support sur le système Linux.
- Reconfigurez les deux côtés de votre connexion Workflow Automation, si WFA est utilisé.
- Reconfigurez les paramètres d'authentification SAML si vous utilisez SAML.

Une fois que vous avez vérifié que tout s'exécute correctement sur votre système Linux, vous pouvez arrêter et supprimer l'appliance virtuelle Unified Manager.

#### **Informations sur le copyright**

Copyright © 2024 NetApp, Inc. Tous droits réservés. Imprimé aux États-Unis. Aucune partie de ce document protégé par copyright ne peut être reproduite sous quelque forme que ce soit ou selon quelque méthode que ce soit (graphique, électronique ou mécanique, notamment par photocopie, enregistrement ou stockage dans un système de récupération électronique) sans l'autorisation écrite préalable du détenteur du droit de copyright.

Les logiciels dérivés des éléments NetApp protégés par copyright sont soumis à la licence et à l'avis de nonresponsabilité suivants :

CE LOGICIEL EST FOURNI PAR NETAPP « EN L'ÉTAT » ET SANS GARANTIES EXPRESSES OU TACITES, Y COMPRIS LES GARANTIES TACITES DE QUALITÉ MARCHANDE ET D'ADÉQUATION À UN USAGE PARTICULIER, QUI SONT EXCLUES PAR LES PRÉSENTES. EN AUCUN CAS NETAPP NE SERA TENU POUR RESPONSABLE DE DOMMAGES DIRECTS, INDIRECTS, ACCESSOIRES, PARTICULIERS OU EXEMPLAIRES (Y COMPRIS L'ACHAT DE BIENS ET DE SERVICES DE SUBSTITUTION, LA PERTE DE JOUISSANCE, DE DONNÉES OU DE PROFITS, OU L'INTERRUPTION D'ACTIVITÉ), QUELLES QU'EN SOIENT LA CAUSE ET LA DOCTRINE DE RESPONSABILITÉ, QU'IL S'AGISSE DE RESPONSABILITÉ CONTRACTUELLE, STRICTE OU DÉLICTUELLE (Y COMPRIS LA NÉGLIGENCE OU AUTRE) DÉCOULANT DE L'UTILISATION DE CE LOGICIEL, MÊME SI LA SOCIÉTÉ A ÉTÉ INFORMÉE DE LA POSSIBILITÉ DE TELS DOMMAGES.

NetApp se réserve le droit de modifier les produits décrits dans le présent document à tout moment et sans préavis. NetApp décline toute responsabilité découlant de l'utilisation des produits décrits dans le présent document, sauf accord explicite écrit de NetApp. L'utilisation ou l'achat de ce produit ne concède pas de licence dans le cadre de droits de brevet, de droits de marque commerciale ou de tout autre droit de propriété intellectuelle de NetApp.

Le produit décrit dans ce manuel peut être protégé par un ou plusieurs brevets américains, étrangers ou par une demande en attente.

LÉGENDE DE RESTRICTION DES DROITS : L'utilisation, la duplication ou la divulgation par le gouvernement sont sujettes aux restrictions énoncées dans le sous-paragraphe (b)(3) de la clause Rights in Technical Data-Noncommercial Items du DFARS 252.227-7013 (février 2014) et du FAR 52.227-19 (décembre 2007).

Les données contenues dans les présentes se rapportent à un produit et/ou service commercial (tel que défini par la clause FAR 2.101). Il s'agit de données propriétaires de NetApp, Inc. Toutes les données techniques et tous les logiciels fournis par NetApp en vertu du présent Accord sont à caractère commercial et ont été exclusivement développés à l'aide de fonds privés. Le gouvernement des États-Unis dispose d'une licence limitée irrévocable, non exclusive, non cessible, non transférable et mondiale. Cette licence lui permet d'utiliser uniquement les données relatives au contrat du gouvernement des États-Unis d'après lequel les données lui ont été fournies ou celles qui sont nécessaires à son exécution. Sauf dispositions contraires énoncées dans les présentes, l'utilisation, la divulgation, la reproduction, la modification, l'exécution, l'affichage des données sont interdits sans avoir obtenu le consentement écrit préalable de NetApp, Inc. Les droits de licences du Département de la Défense du gouvernement des États-Unis se limitent aux droits identifiés par la clause 252.227-7015(b) du DFARS (février 2014).

#### **Informations sur les marques commerciales**

NETAPP, le logo NETAPP et les marques citées sur le site<http://www.netapp.com/TM>sont des marques déposées ou des marques commerciales de NetApp, Inc. Les autres noms de marques et de produits sont des marques commerciales de leurs propriétaires respectifs.